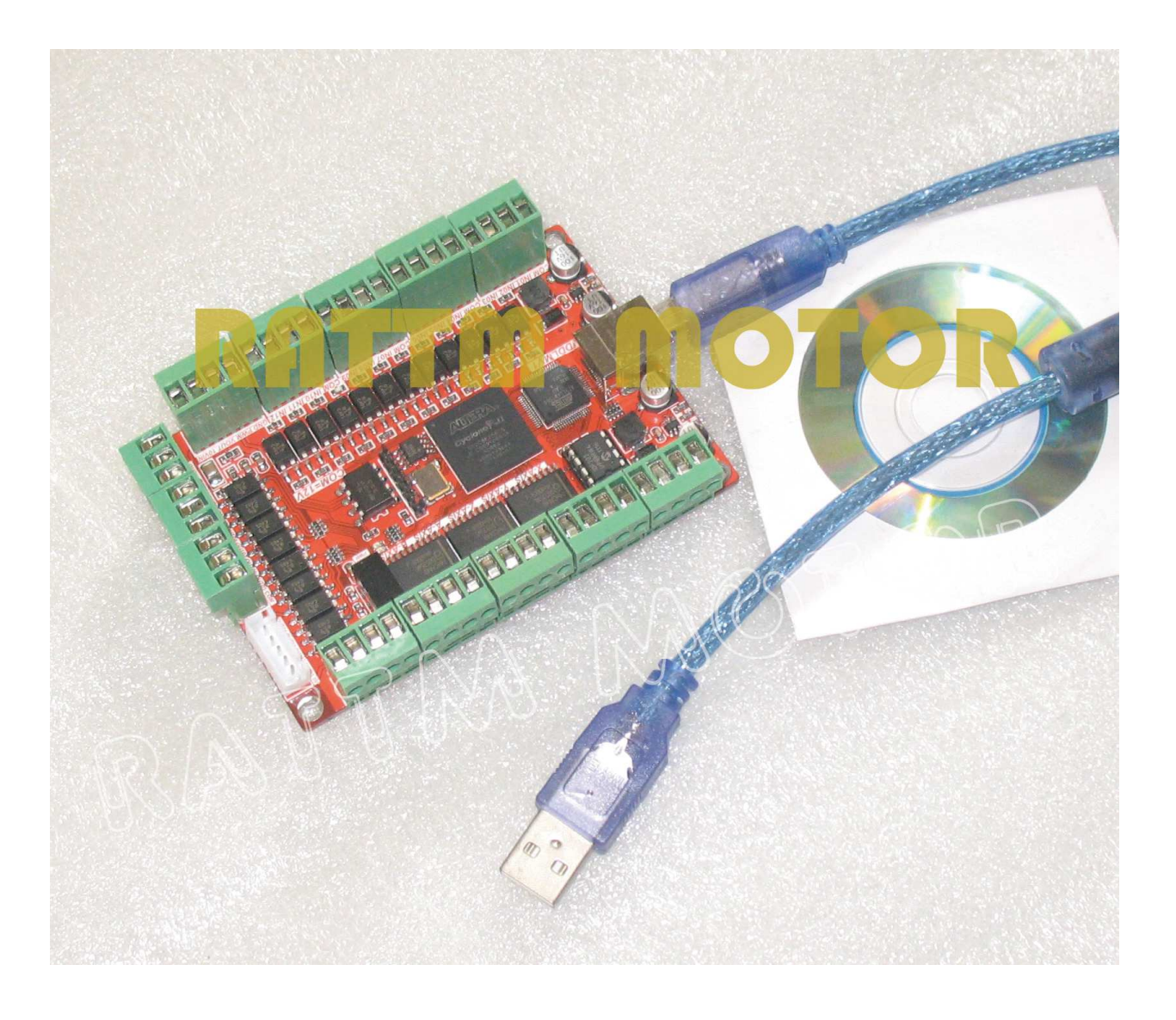

Changzhou RATTM Motor Co.,Ltd Email:sale2@rattmmotor.com tonyswj@hotmail.com (**English**)http://www.aliespress.com/store/704350111342 http://www.aliespress.com/store/90721711342 http://www.aliespress **DDUM CARD V1.0 Simple Description** 

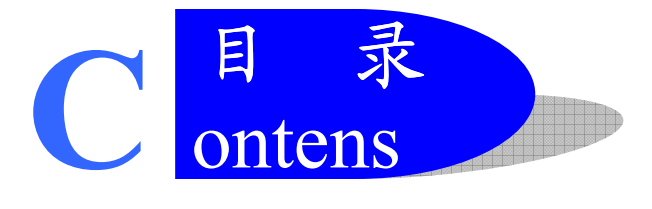

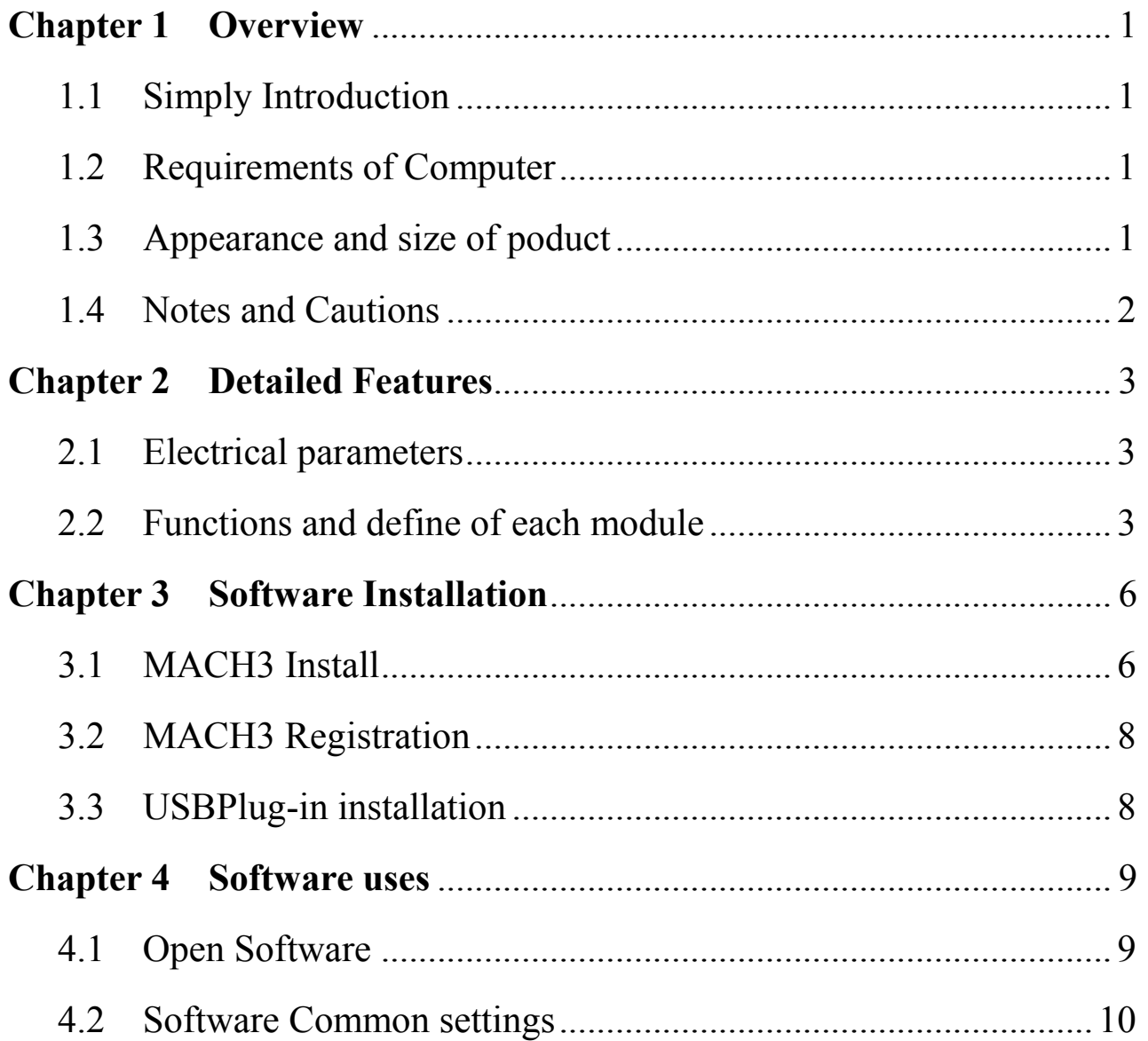

**Chapter 1 Overview**

### **1.1 Simply Introduction**

DDLMV1 is designed by our Studio, it is a CNC system based mach3.You do not need to add other Hardware, and you can complete the signal conversion from the G-code to the movement of the stepper motor drive control. This card is compatible with most stepper drives and servo drives. And it is perfect weapon to replace mach3 parallel interface board.

### **1.2 Requirements of Computer**

#### **Basic Configuration:**

- 1) CPU: 1GHz
- 2) Memory: 512MB
- 3) 500MB Available disk space
- 4) USB 2.0

#### **Recommended configuration:**

- 1) CPU: 2GHz Dual Core;
- 2) Memory: 2GB;
- 3) 1G Available disk space
- 4) USB 2.0

### **1.3 Appearance and size of product**

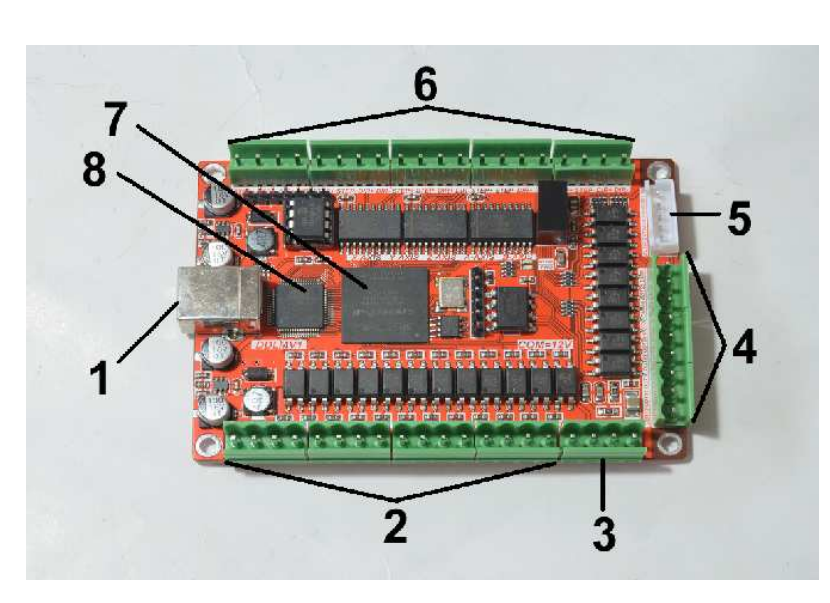

is invalid. 3 axis card  $s$  A&B axis are invalid: 7. Use FPGA as a Interpolation Chip; 8. Use ARM7 of ATMEL as a Master.

1. USB communication interface, and power supply for the board;

2. 12 IO input, opto-isolated,It Can be configured to limit the emergency stop and other functions,12 of them are 2edg port;

3. adjustable output voltage of main axle;

4. High 8 IO outputs;

5. four general I/O output without optocoupler, can connect the board with relay;

6. 5 axis stepper driver signal output, Remarks: 4axis card s B axis

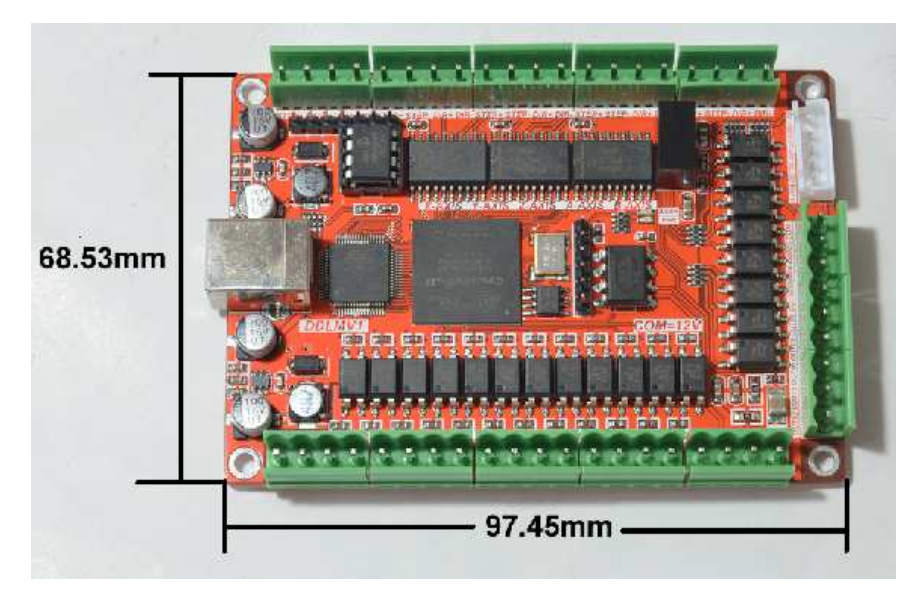

Figure1-1. Product Outline

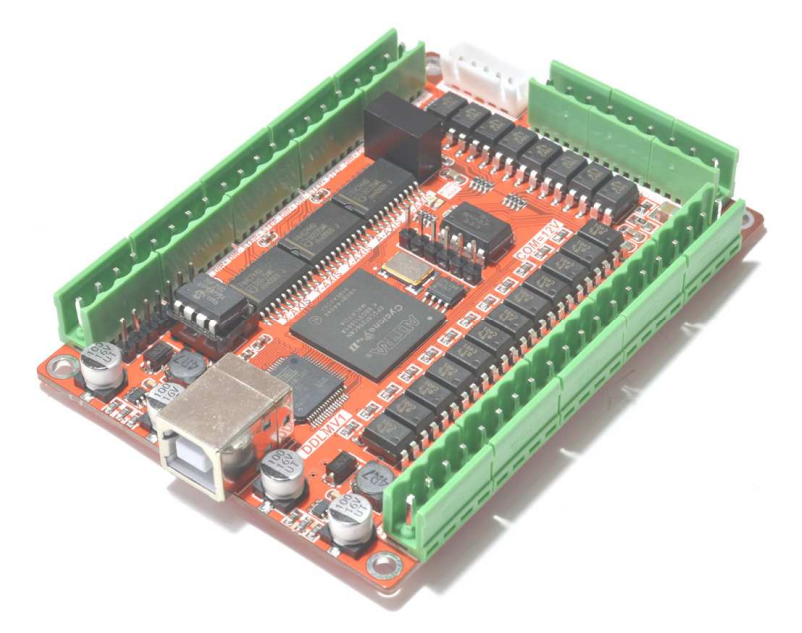

Figure1-2. Overall appearance

### **1.4 Notes and Cautions**

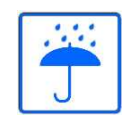

**Prohibits the rain, boards for high-performance precision equipment, rain can cause short-circuit.** 

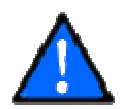

**CAUTION WARNING, various wiring in strict accordance with installation Description document specification.** 

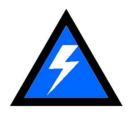

**High risk, boards need to stay away from high-pressure.** 

**Chapter 2 Detailed Features** 

### **2.1 Electrical parameters**

- A. System input voltage5V;
- B. Operating voltage of input interface: 5V;
- C. Operating voltage of output interface: 5V;
- D. stepper motor control signal output voltage: 5V.

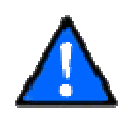

**NOTE: The marked as Power In is Power input interface, you should connected correctly.** 

### **2.2 Functions and define of each module**

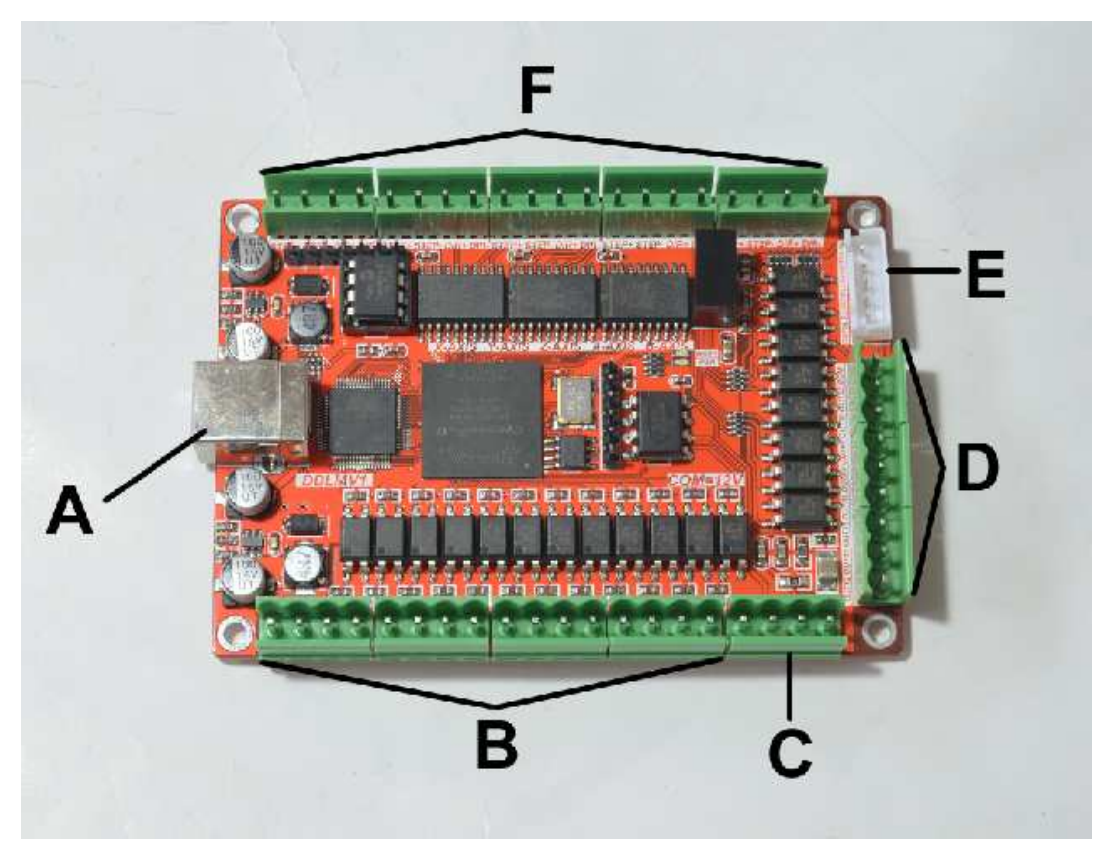

Figure 2-1 Functional modules defined in Figure

A) USB PORT, This interface is connected to the computer through a USB line.You can use the software mach3 to control this board, Note that you should use a USB2.0 cable with shielding and ferrite core,and cable length should be not more than 2 meters.

 B) 5V General INPUT PORT,IN1-12,see as Figure 2-2,it is defined as COM, IN01, IN02, IN03,COM, IN04, IN05, IN06, COM, IN07, IN08, IN09, COM, IN10, IN11, IN12 from left to right,

3

The interface uses opto-isolated, using common positive input, COM is used as the common Port. Wiring methods see as Figure 2-2

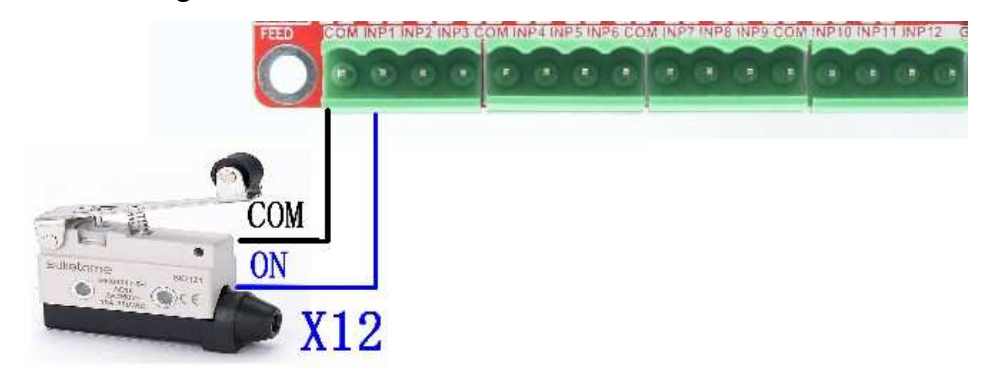

Figure 2-2 normal Tact limit switch connection

C) Adjustable voltage output of main axle, it needs frequency changer to offer referenced voltage. It is defined as GND, PWM(PWM waveform output),VOUT(0-10V analog quantity output),10VIN(0-10V input, need 10V input from frequency changer ).

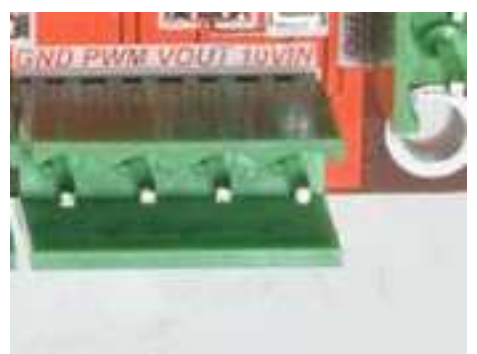

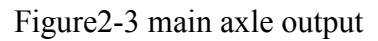

D) High 8 General IO output interface, Have a current drive capability within 10MA,defined as GND O17, O16, O15, O14, O13, O12, O11, O10, O9, O8, 5V from left to right. See as figure2-4.

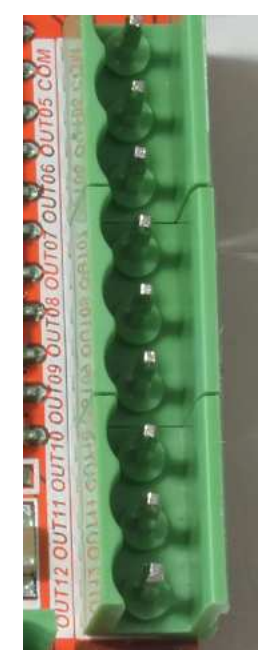

Figure 2-4 High 8 General IO output interface

E) general output without optocoupler isolation

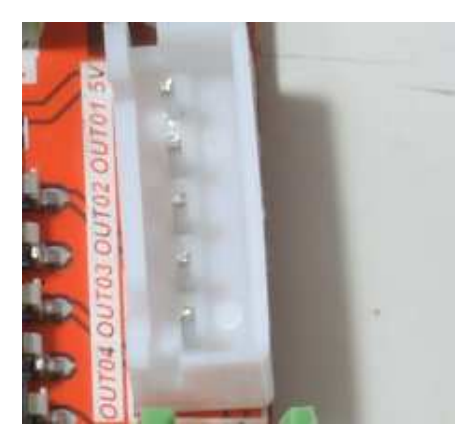

Figure 2-5 general IO output

F) 5-axis stepper motor control signal output, defined as CK+\CK-\DIR+\DIR-.There are positive pulse, negative pulse, positive direction, negative direction. These port are common positive connection. Therefore, on the board of  $CK +$  and  $DIR +$  are linked together to 5V. So this board does not support the common negative connection. Wiring method refer to Figure 2-6.This card doesnt have EN signal, Most drives on sale should not connected to the EN signal. It is defined as  $X \ Y \ Z \ A \ B$  channel from left to right, see as Figure 2-6.

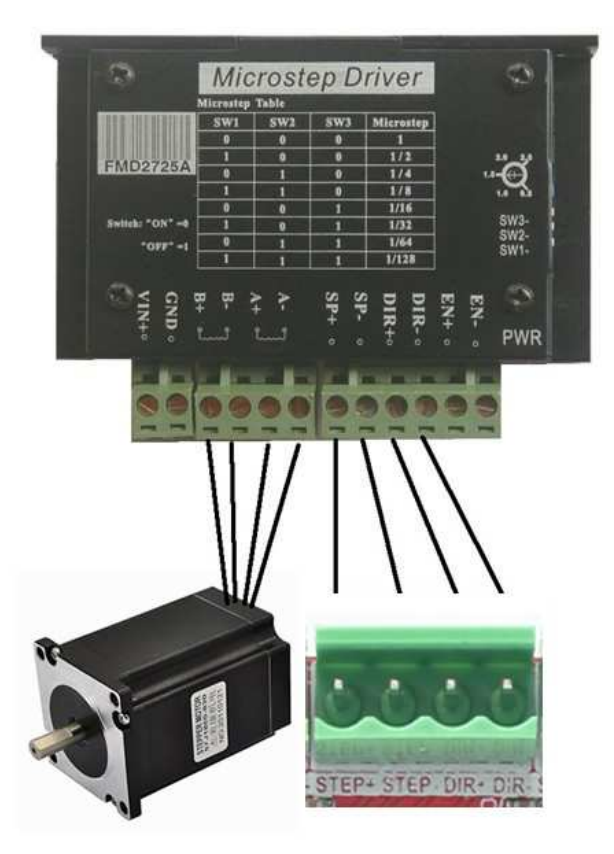

Figure 2-6 Stepper motor driver connection method

**Chapter 3 Software Installation** 

### **3.1 MACH3 Install**

When you purchase our product, we will supply a CD-ROM, which contains the MACH3 installation, registration, and USB plug-ins. See as Figure 3-1.

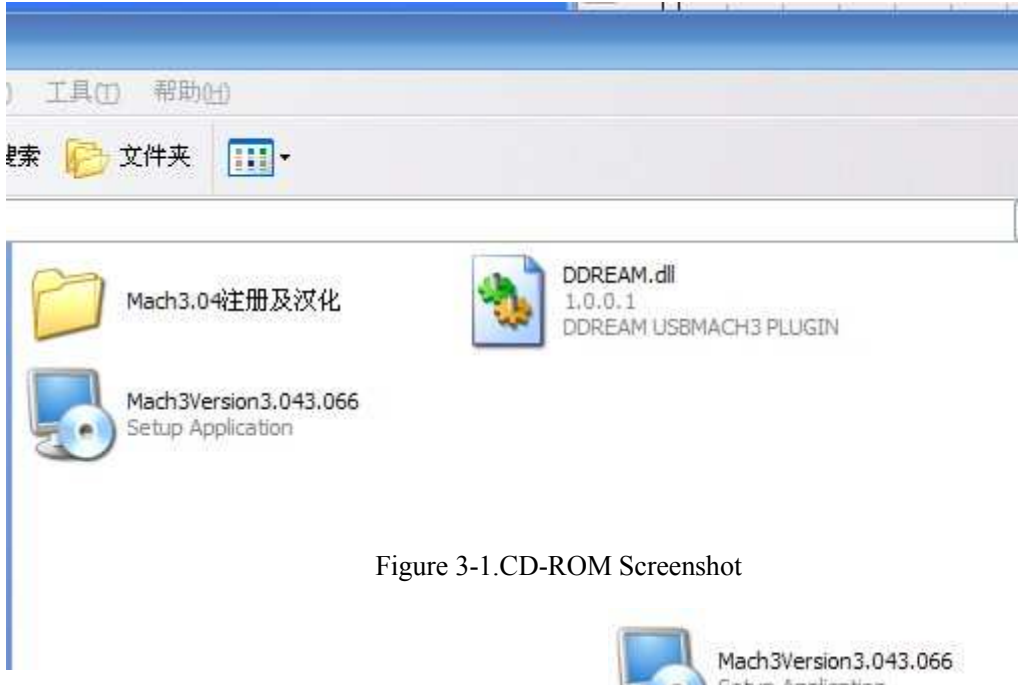

## **First run the installation Mach3Version3.043.066** Setup Application . Into the first

page. See as Figure 3-2.

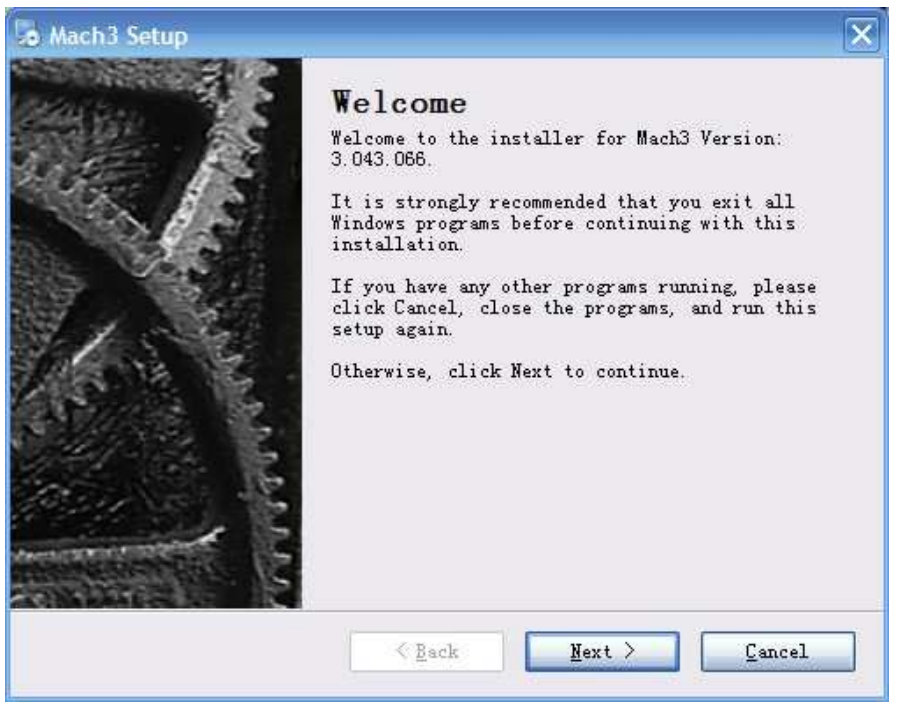

Figure 3-2 MACH3 installation process 1

Click Next and then enter the page shown in Figure 3-3.

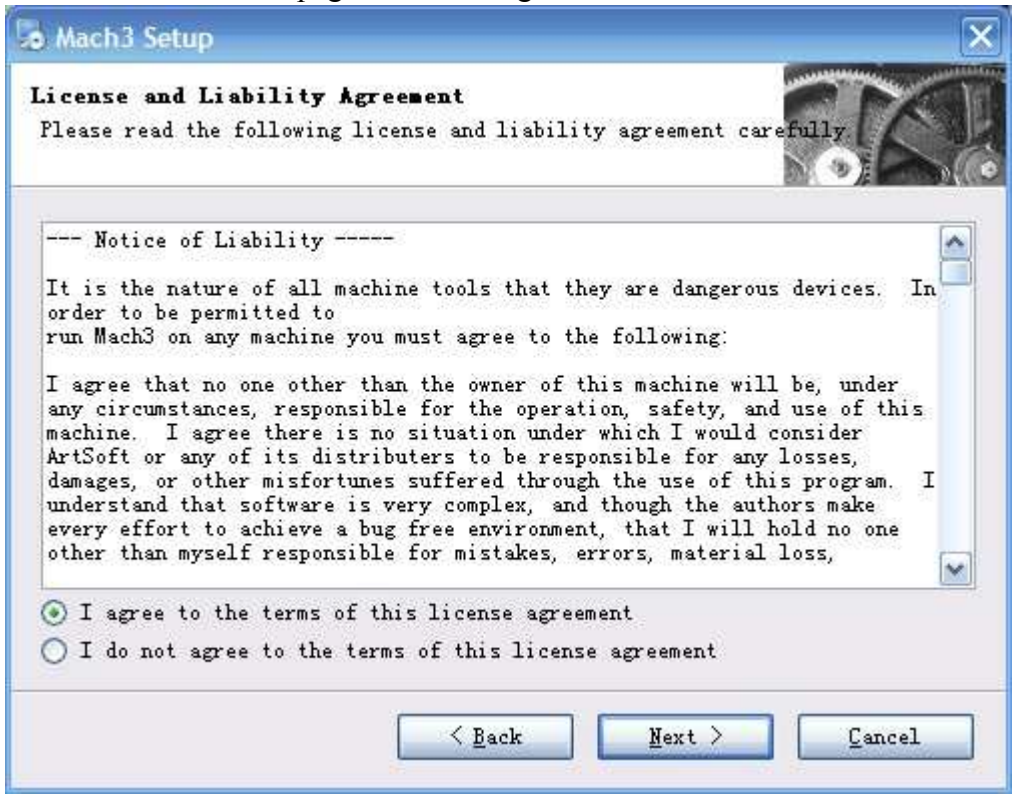

Figure 3-3 MACH3 installation process 2

Select the consent agreement, click Next, See as Figure 3-4

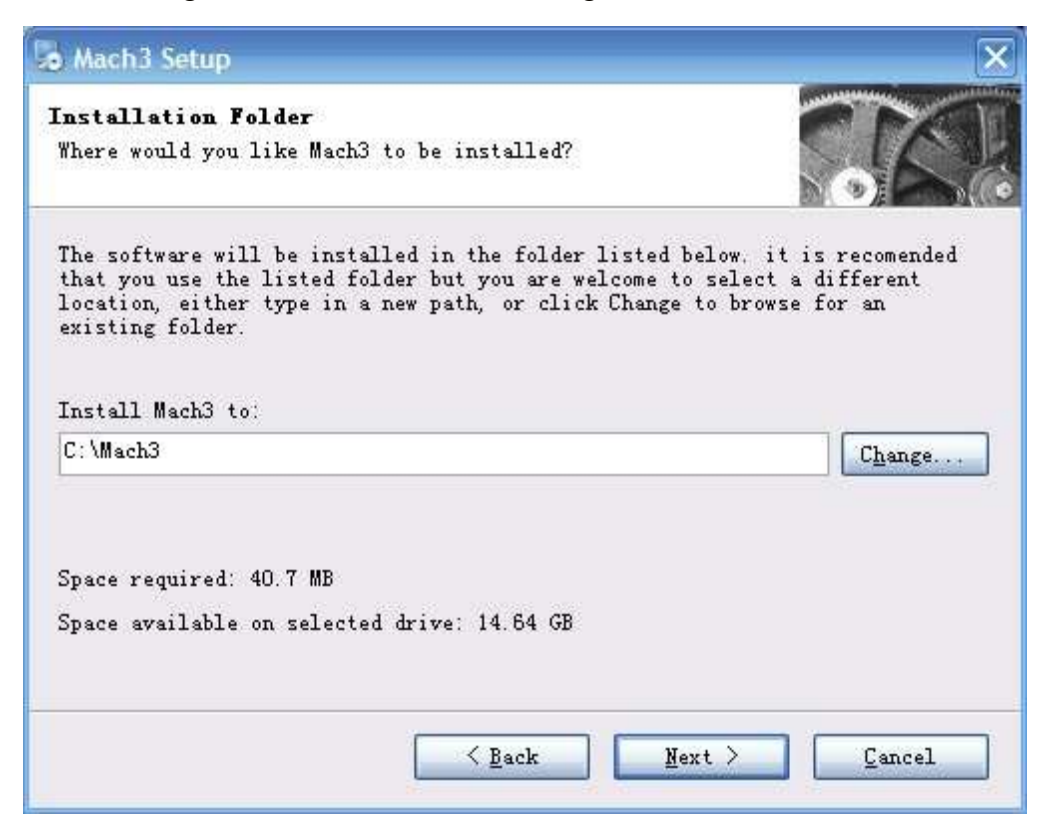

Figure 3-4 MACH3 installation process 3

Select the installation path, click Next (it can be installed on any disk, and recommended to install the C drive or the D drive) See as Figure 3-5

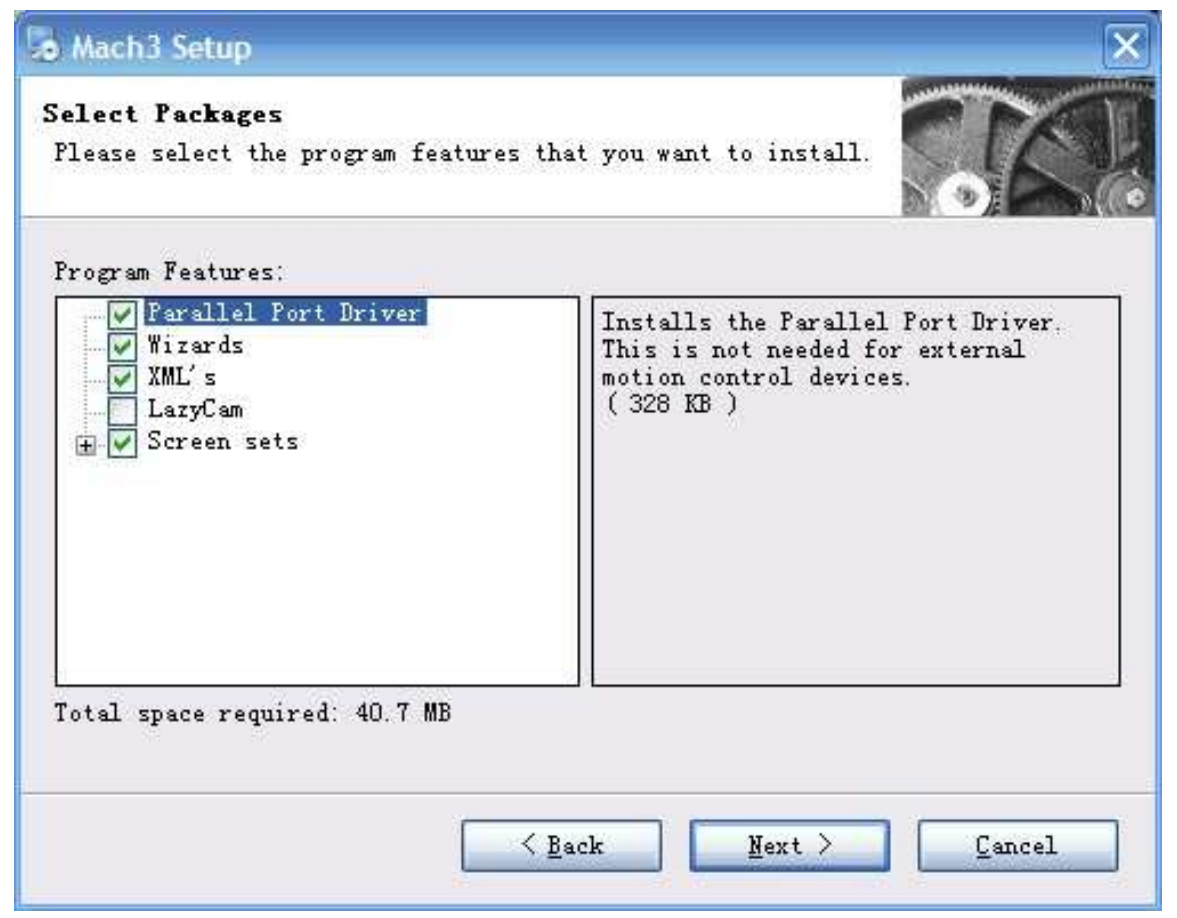

Figure 3-5 MACH3 installation process 4

Click Next until completion. Then restart the computer.

### **3.2 MACH3 Registration**

Copy the file Mach1Lic.dat in The CD-ROM to mach3 installation path (eg C :/ MACH3) .

### **3.3 USB Plug-in installation**

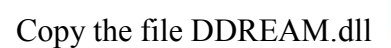

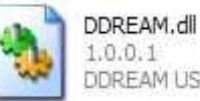

 $1, 0, 0, 1$ Copy the file DDREAM.dll **the COPY** DDREAM USBMACH3 PLUGIN to X:\Mach3\PlugIns.

**Chapter 4 Software uses START OF BUILDING** 

### **4.1 Open Software**

快捷方式

Double-click the mach3mill  $\sqrt{2}$  . 1KB

Enter mach3 software. Pop-up the plug-in dialog box. See as Figure 4-1。

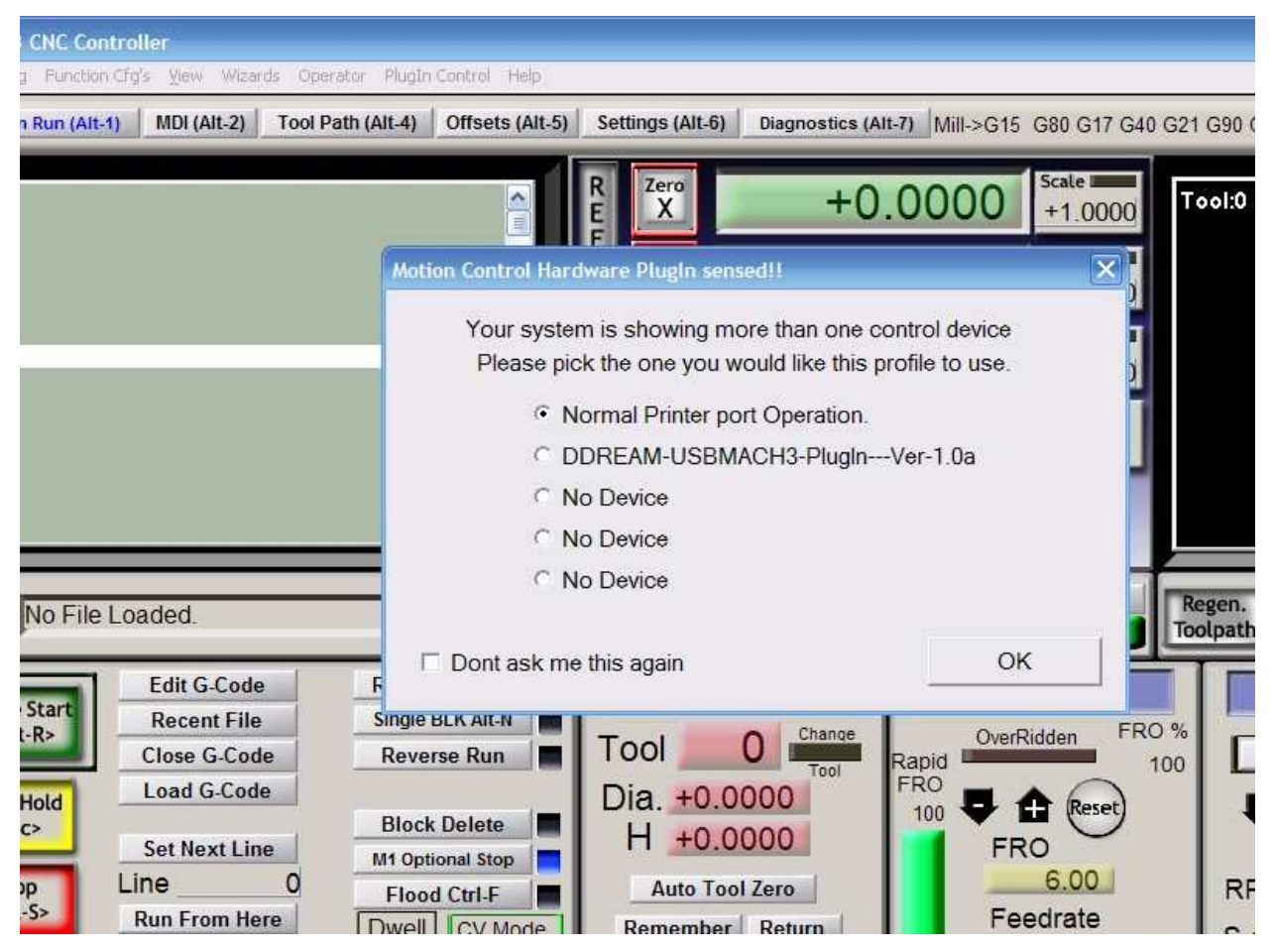

Figure4-1. Plugin selection dialog

Choose our plugin DDREAM-USBMACH3-PlugIn---Ver-1.0a。Then press OK. If you do not want to the dialog box pop up again next time, you can select Dont ask me this again. If USBmach3 interface board is not properly connected, or other connection fails, the dialog box in Figure 4-2 will appear, Please re-connected properly USBmach3 interface board or contact sales.

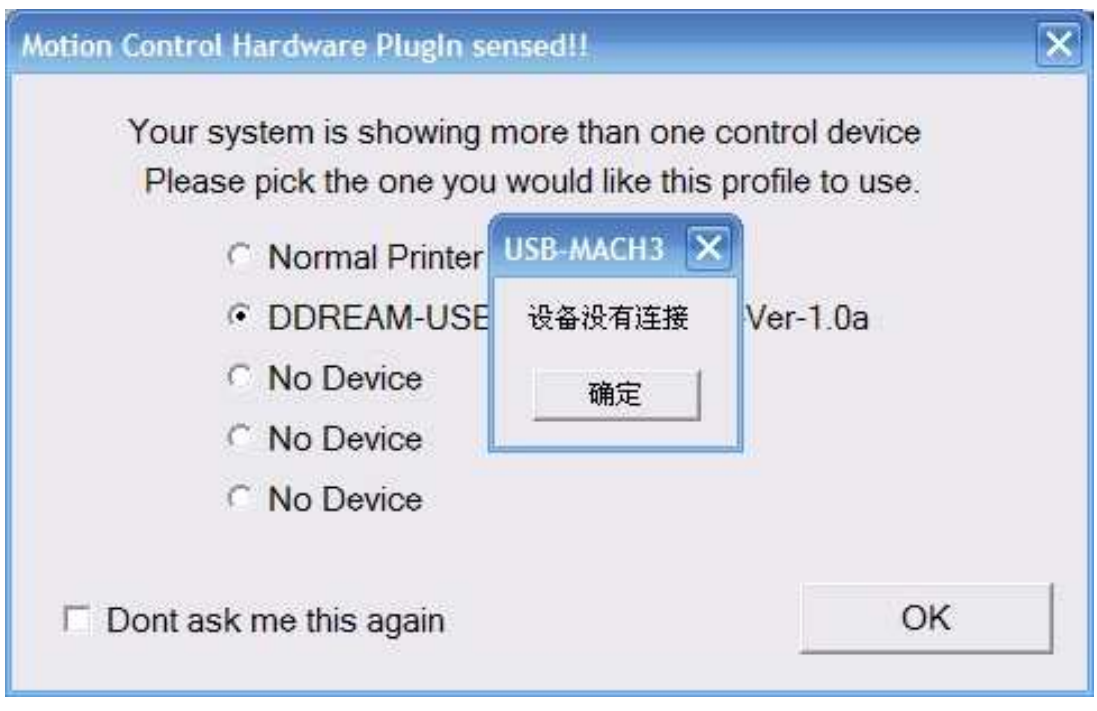

Figure4-2. Not connected correctly

### **4.2 Software Common settings**

#### DDUM plugin setting

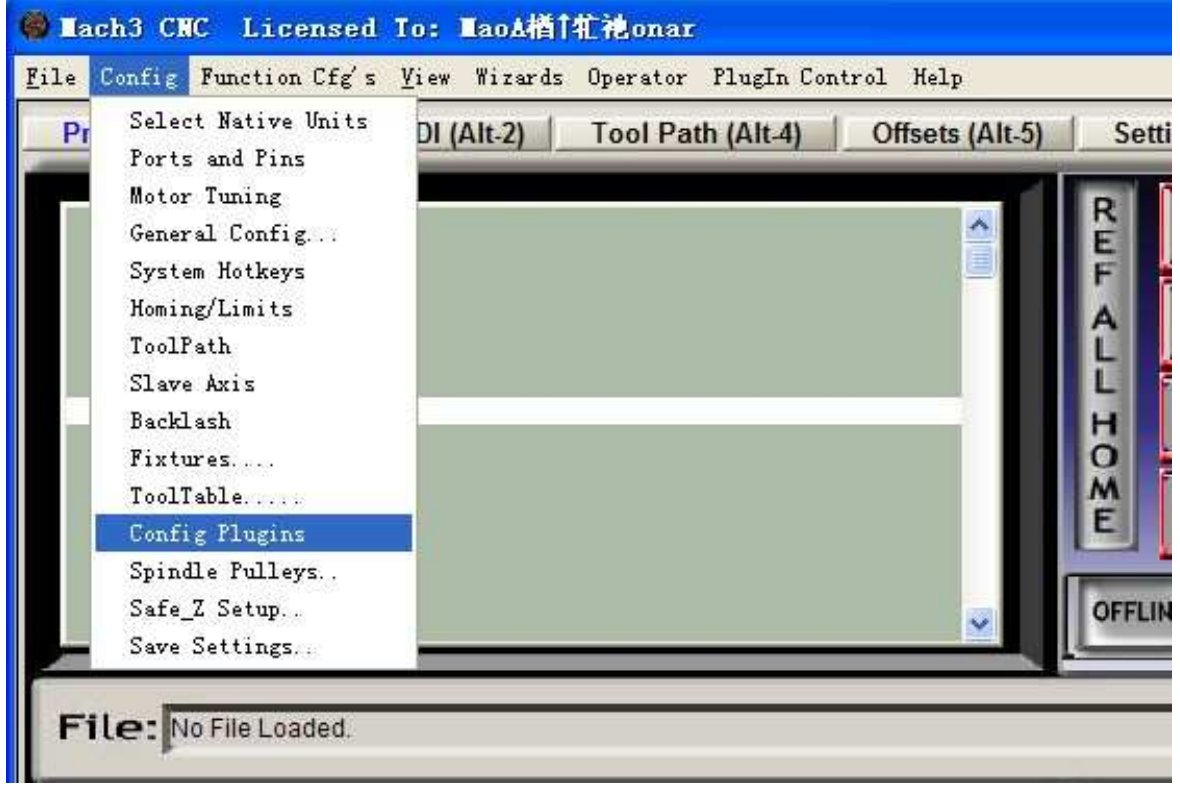

Figure4-3. get in config plugins

| Enabled | PlugIn Name                                    | Config        |
|---------|------------------------------------------------|---------------|
| x       | DDREAM-USBMACH3-PlugIn---Ver-1.0a              | <b>CONFIG</b> |
| a       | DDREAM4-USBMACH3-PlugIn---Ver-1.0a             | <b>CONFIG</b> |
| ×,      | DDREAM5-USBMACH3-PlugIn---Ver-1.0a             | <b>CONFIG</b> |
| d.      | Flash-FlashScreen-SWF-PlugIn-A. Fenerty--B. -B | <b>CONFIG</b> |
| ×       | JoyStick-JoyStick-PlugIn--Art-Fenerty-Ver-1.0a | <b>CONFIG</b> |
| ď       | PrinterScope-Port-Scope-1.00.046               | CONFIG        |
| K       | TurnDiags-Turn-Diags-1.00.1                    | <b>CONFIG</b> |
| 4       | Video---B. Barker-Ver-1.0                      | <b>CONFIG</b> |

Figure4-4. click config

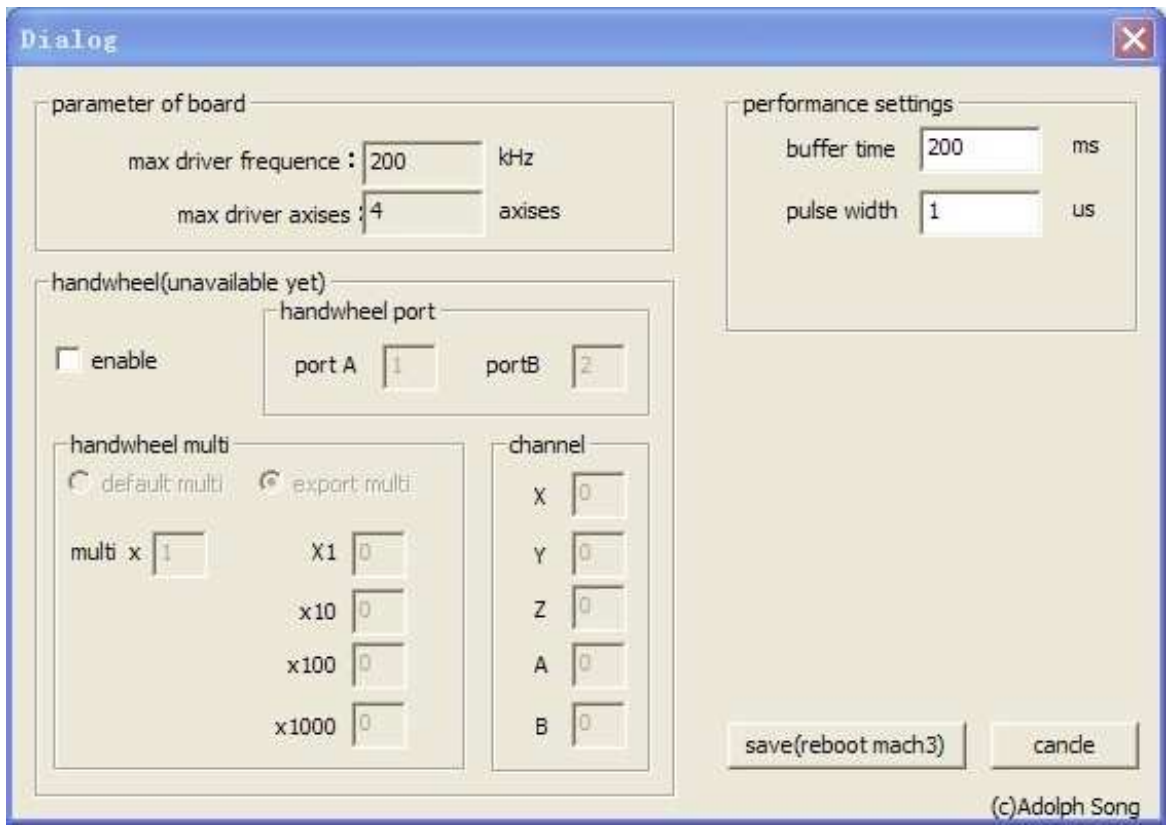

#### Figure4-5. config dialog

In this dialog you can change buffer time and plus width. If buffer time is too short,the system will be unstable, or if buffer time is too long, the system s delay will be long. The default setting is 200ms buffer time and 1us pulse width.

#### **Motor operating parameters setting**

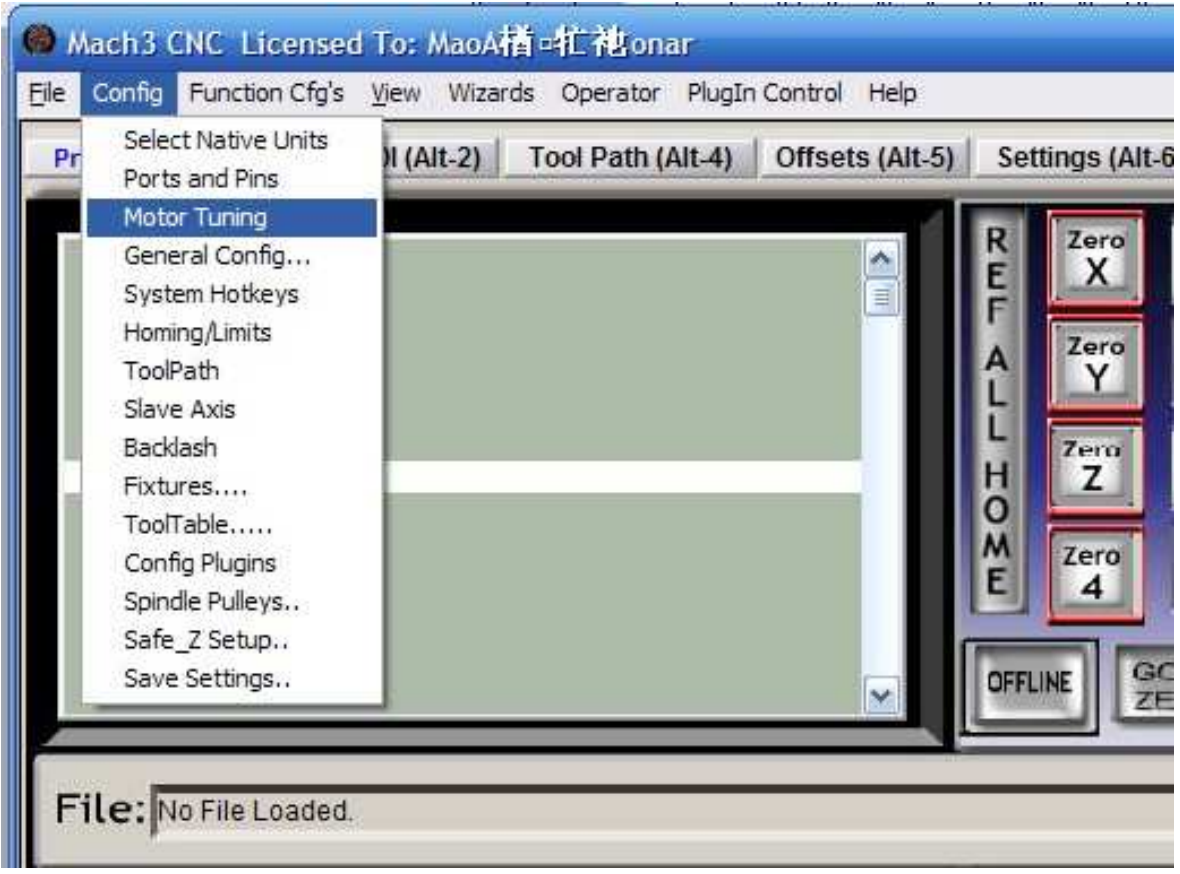

Figure4-6. Motor operating parameter setting menu entry

See as Figure 4-3.From submenu motor tuning of the menu config into the motor parameter settings dialog. See as Figure 4-4.

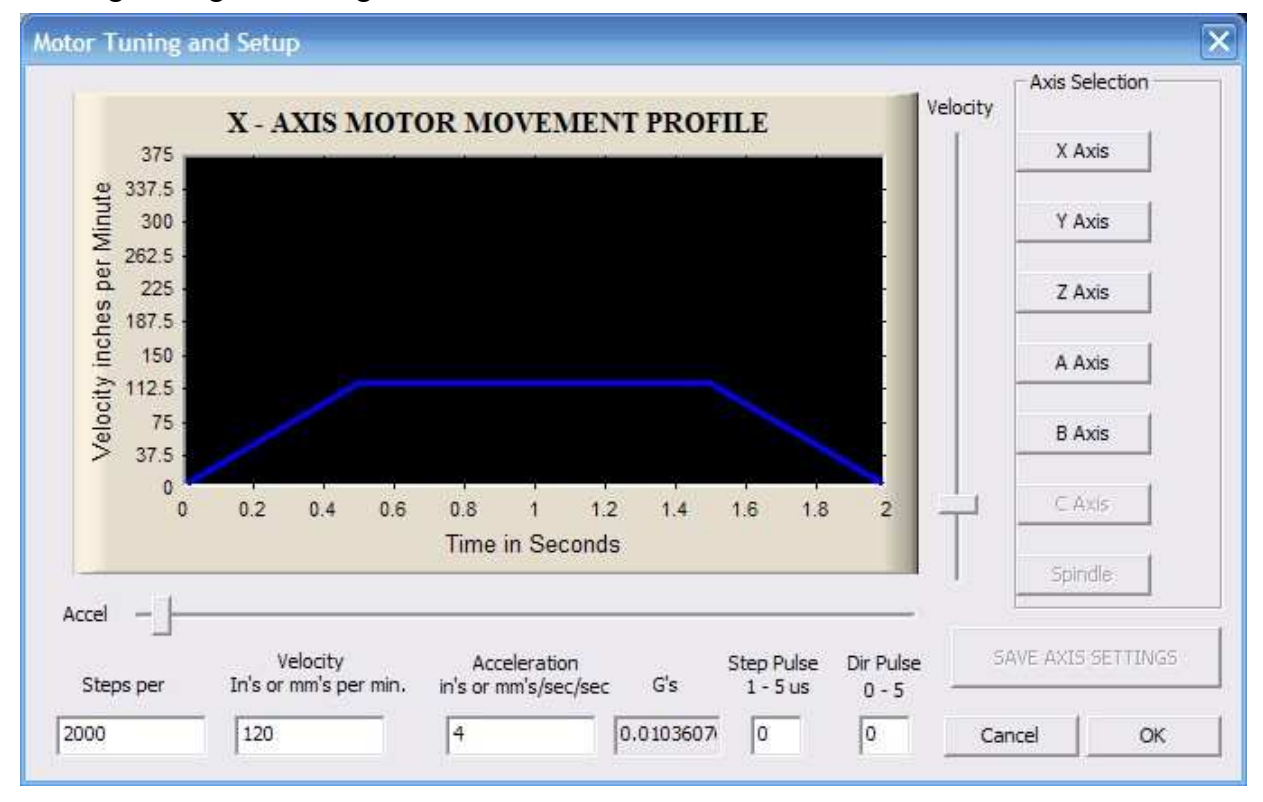

Figure4-7. Motor operating parameter settings dialog

#### **The parameters are defined as follows:**

**Steps per:** Pulse equivalent , it is number of pulses required with axial movement 1mm, This can be calculated by lead screw pitch and motor drive segment. Such as pitch 2.5mm,2-phase motor 8 segments, Calculation method is 8\*200/2.5=640.

**Velocity:** The speed is the axial velocity, Units is mm/s, Recommended settings 1500.

**Acceleration:** Units is mm/s2, Recommended settings 200.

**Step Pulse:** Minimum pulse width, Recommended settings 2.

**Dir Pulse:** Minimum width direction, Recommended settings 2.

**Attention: The parameters for each axis is not necessarily the same, To select the axis, and then set parameters. You should click SAVE AXIS SETTINGS After setting.** 

#### **Port Settings**

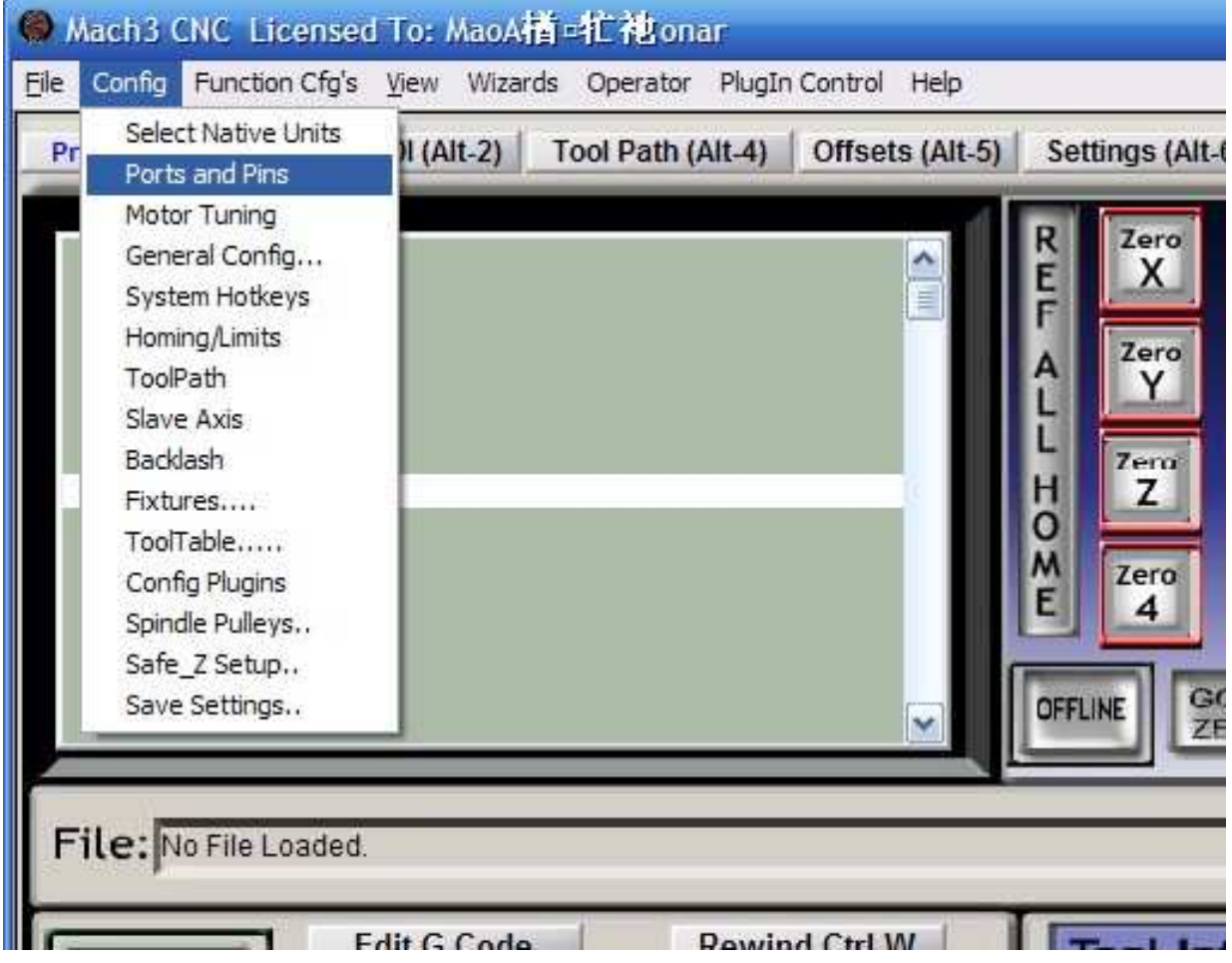

#### Figure4-8. Port settings

See as Figure 4-5, Click the sub-menu ports and pins of menu Config into Port Settings dialog box.

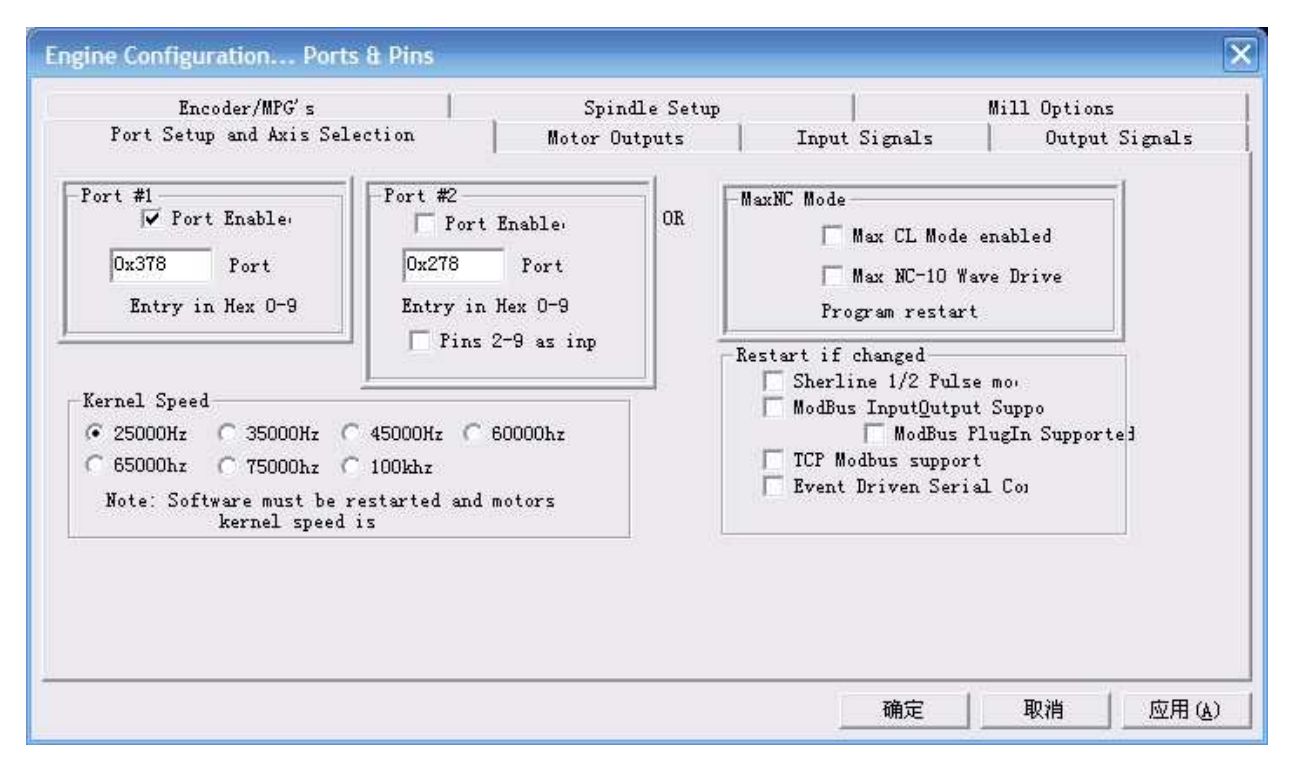

Figure4-9. Port Settings dialog box

The sub-pages you need to set include Motor Outputs, Input Signals, Output Signals and Spindle Setup.First Click to enter Motor Outputs. This page is to select the stepper motor control pin. Because our usbmach3 interface board stepper motor signals are fixed, So here only need to Select, no need to select the specific pin. See as Figure4-7

| Encoder/MPG's<br>Port Setup and Axis Selection |               | Spindle Setup<br>Motor Outputs |                | Input Signals |                         | Mill Options<br>Output Signals |              |
|------------------------------------------------|---------------|--------------------------------|----------------|---------------|-------------------------|--------------------------------|--------------|
|                                                |               |                                |                |               |                         |                                |              |
| Signal                                         | Enabled       | Step Pin#                      | Dir Pin#       | Dir LowActive | Step Low Ac             | Step Port                      | Dir Port     |
| X Axis                                         | ∢             | $\mathbf{0}$                   | $\mathbf 0$    | <b>X</b>      | $\overline{\mathbf{x}}$ | $\mathbf{1}$                   | $\mathbf{1}$ |
| Y Axis                                         | $\mathcal{A}$ | 0                              | 0              | ×             | <b>X</b>                | $\mathbf 1$                    | 1            |
| Z Axis                                         | ∢             | $\mathbf{0}$                   | $\circ$        | ď             | ×                       | $\mathbf{1}$                   | $\mathbf{1}$ |
| A Axis                                         | A             | 0                              | 0              | <b>R</b>      | Z.                      | $\,$ 1                         | $\mathbf{1}$ |
| <b>B</b> Axis                                  | K.            | $\mathfrak{o}$                 | $\mathbf{0}$   | 7.            | <b>X</b>                | $\mathbf{1}$                   | $\mathbf{1}$ |
| C Axis                                         | ď             | 0                              | 0              | <b>R</b>      | <b>R</b>                | 0                              | 0            |
| Spindle                                        | ∢             | 0                              | $\overline{0}$ | X             | X                       | 0                              | 0            |
|                                                |               |                                |                |               |                         |                                |              |
|                                                |               |                                |                |               |                         |                                |              |

Figure4-10. Stepper motor port settings dialog

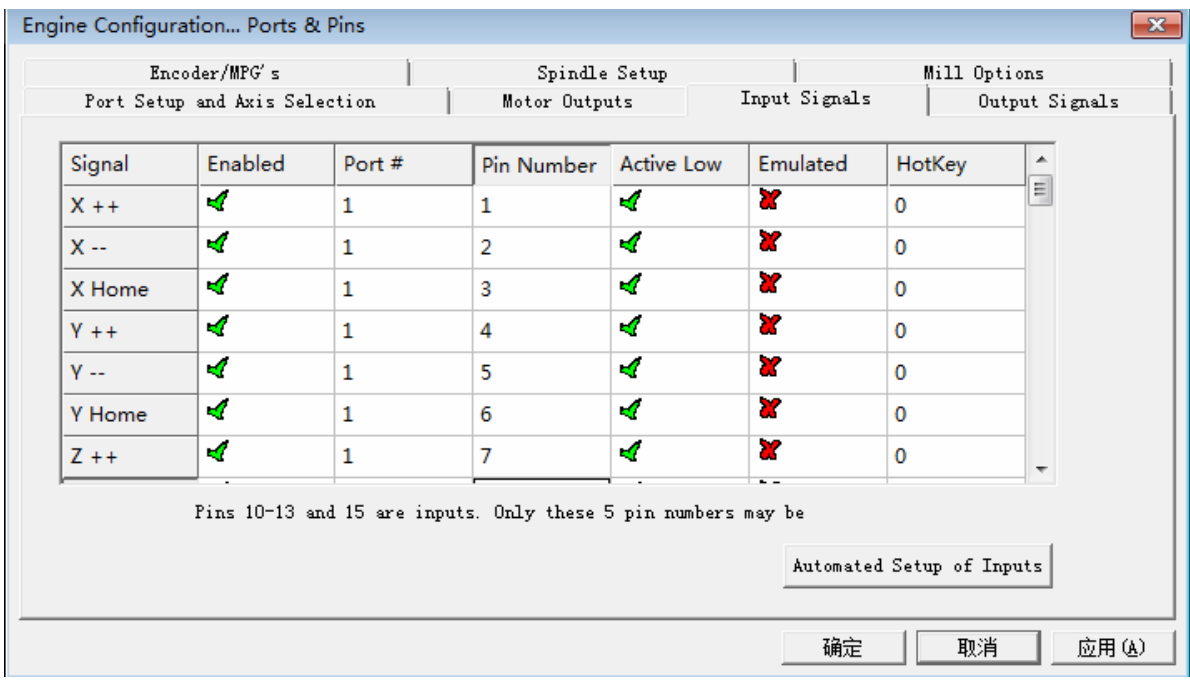

Click Input Signals Into the input signal settings page. See as Figure4-8

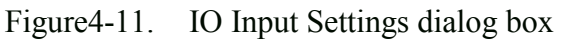

Here you can configure according to your actual needs the corresponding function. Optional Function include XYZAB5axiss Upper and lower limit, XYZAB5axiss HOME point, PROBE, ESTOP, etc. The board has12 input signals in total, Numbers followed 1-12, Customers can choose according to their needs, in accordance with the pin numbers, define the corresponding function.

Click Output Signals to enter the Output signal setting page. See as Figure 4-9

| Encoder/MPG's       |                                                                |                | Spindle Setup |                            | Mill Options   |
|---------------------|----------------------------------------------------------------|----------------|---------------|----------------------------|----------------|
|                     | Port Setup and Axis Selection                                  |                | Motor Outputs | Input Signals              | Output Signals |
| Signal              | Enabled                                                        | Port #         | Pin Number    | Active Low                 | ۸              |
| Digit Trig          | 4                                                              | $\overline{2}$ | 1             | ×                          |                |
| Enable 1            | ю                                                              | 2              | 2             | <b>if</b>                  | ≣              |
| Enable <sub>2</sub> | ∢                                                              | $2 -$          | 3             | ×                          |                |
| Enable <sub>3</sub> | ×,                                                             | 2              | 4             | æ                          |                |
| Enable4             | ×,                                                             | 2              | 5             | ×                          |                |
| Enable <sub>5</sub> | A                                                              | $\overline{2}$ | 6             | ď                          |                |
| Enable6             | ×,                                                             | 2              | 7             | Z                          |                |
| Output #1           | ×,                                                             | 2              | 8             | <b>X</b>                   |                |
| Output #2           | ×,                                                             | 2              | 9             | ×                          |                |
| Output #3           | ×,<br>$\overline{a}$                                           | $\overline{c}$ | 10            | <b>X</b><br>$\overline{a}$ | v              |
|                     | Pins $2 - 9$ , 1, 14, 16, and 17 are output pins. No other pin |                |               |                            |                |

Figure4-12. Output Signal Setup dialog

Note that the output signal number from 1-16. Because there is an overlap with the input signal,

We set output signals to the port 2.See as Figure4-9, PORT # All output signal is set to 2.Please put Output signal to the corresponding options as you need.

Click Spindle Setup switch to the spindle settings page. See as Figure4-10.

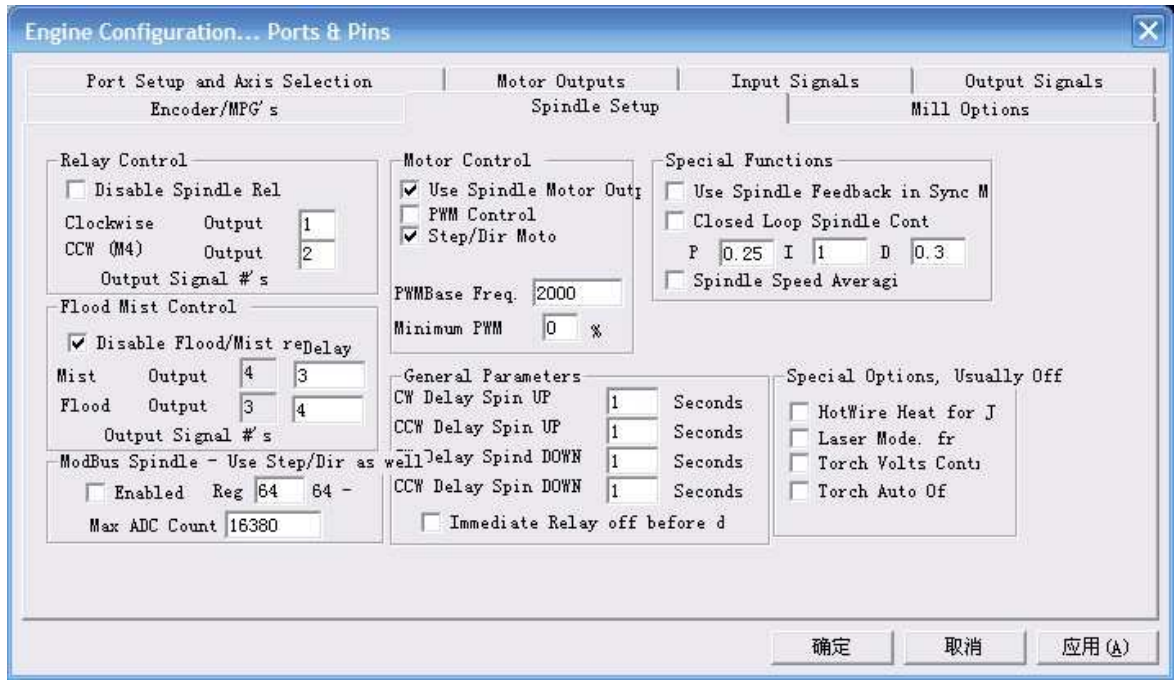

Figure4-13. Spindle Settings dialog box

Here we can configure the spindle rotates CW, Reverse CCW, Mist, Flood pin, See as Figure4-10, They have been configured as 1, 2, 3, 4. Corresponding to output#1~output#4 in Figure4-11.output#1~output#6 in Output Signal Setup dialog can be Configured into these 4 signals. Here we note correspondence between 2 page. Please select use spindle motor output if required PWM speed spindle. And select PWM Control. Our PWM pin fixedly arranged on board OUTPUT20 pin, it s no need to set.

| Encoder/MPG's |                                                                | Spindle Setup  |               | Mill Options        |  |                |
|---------------|----------------------------------------------------------------|----------------|---------------|---------------------|--|----------------|
|               | Port Setup and Axis Selection                                  |                | Motor Outputs | Input Signals       |  | Output Signals |
| Signal        | Enabled                                                        | Port #         | Pin Number    | Active Low          |  | ۸              |
| Enable 5      | <b>R</b>                                                       | 2              | 6             | ×                   |  |                |
| Enable6       | ×                                                              | $\overline{2}$ | 7             | <b>R</b>            |  |                |
| Output #1     | d                                                              | $\overline{2}$ | 8             | ×                   |  |                |
| Output #2     | ×,                                                             | 2              | 9             | Z                   |  | ≘              |
| Output #3     | ∢                                                              | 2              | 10            | ×                   |  |                |
| Output #4     | ×,                                                             | $\mathbf{2}$   | 11            | Y                   |  |                |
| Output #5     | ×,                                                             | $\overline{2}$ | 12            | ×                   |  |                |
| Output #6     | ×,                                                             | 2              | 13            | Y                   |  |                |
| Charge Pump   | ×                                                              | 1              | 0             | ×                   |  |                |
| Charge Pump2  | <b>Z</b><br>$\sim$ $-$                                         | $\mathbf{1}$   | Ö.            | ×<br>$\overline{a}$ |  | $\checkmark$   |
|               | Pins $2 - 9$ , 1, 14, 16, and 17 are output pins. No other pin |                |               |                     |  |                |

Figure4-14. Spindle setting corresponds to the output configuration